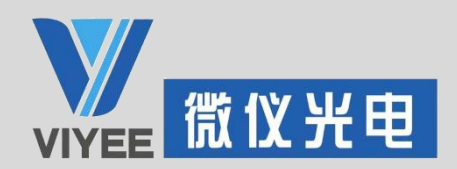

# ViyeeStudio 用户手册

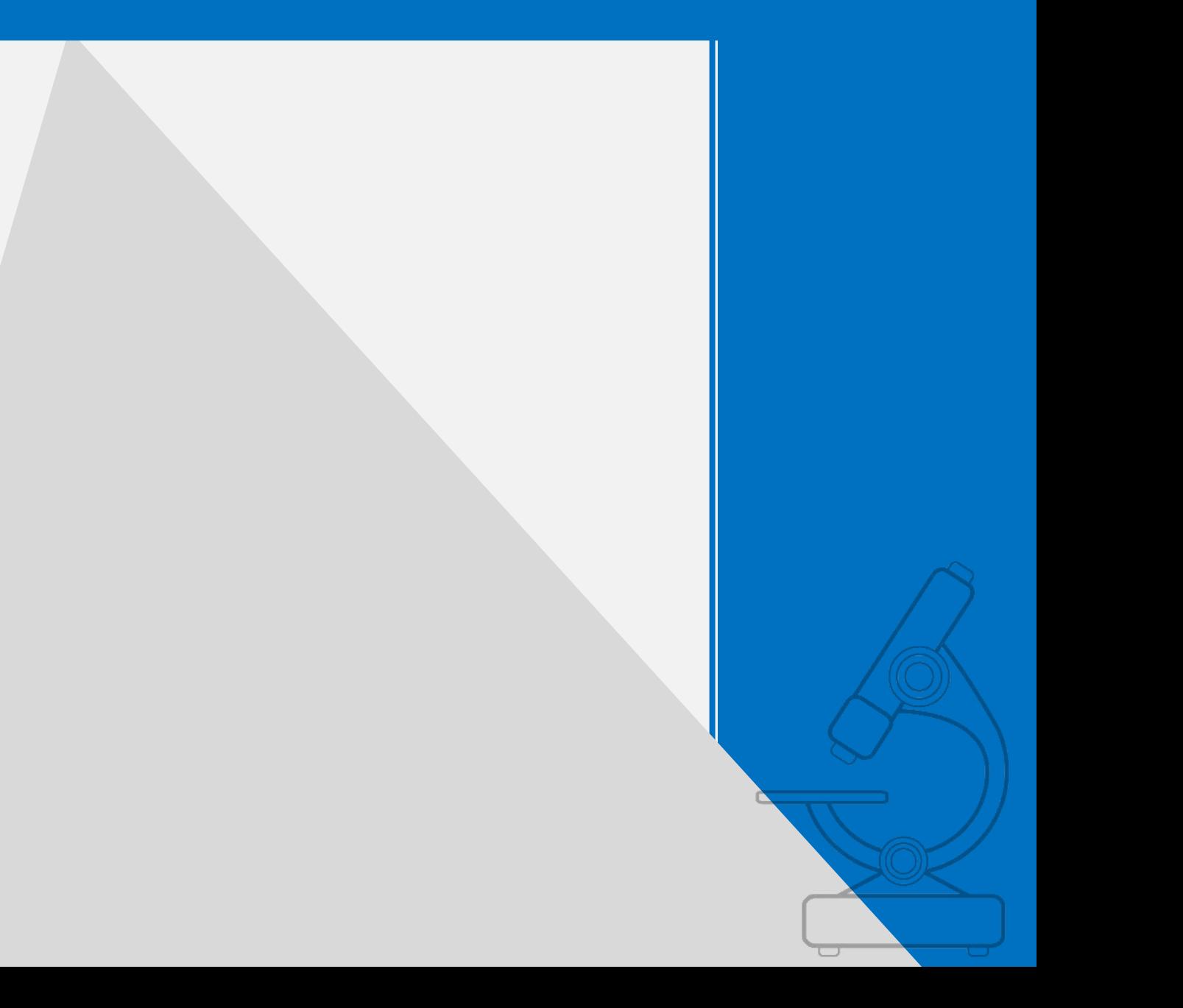

 $\overline{a}$ 

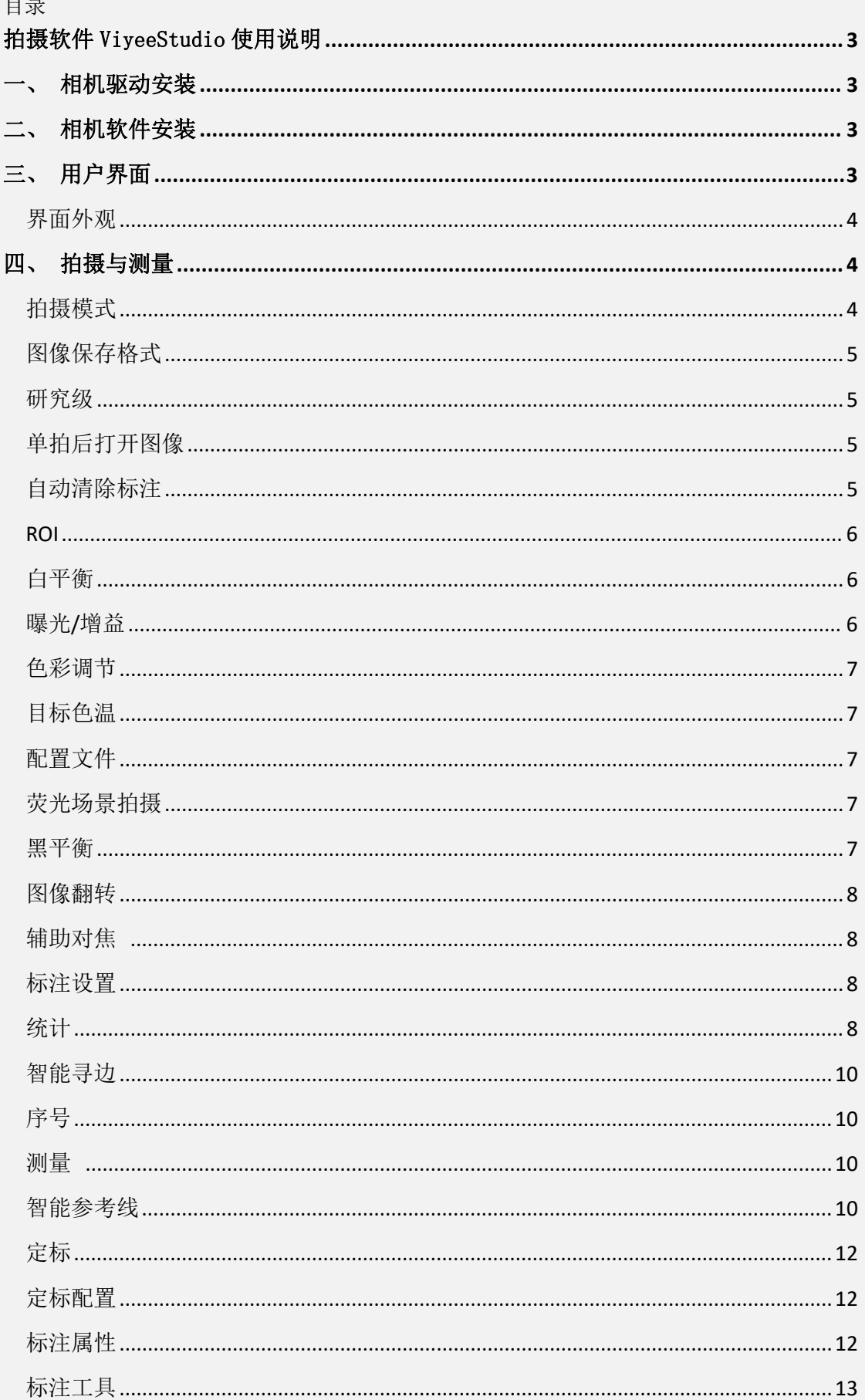

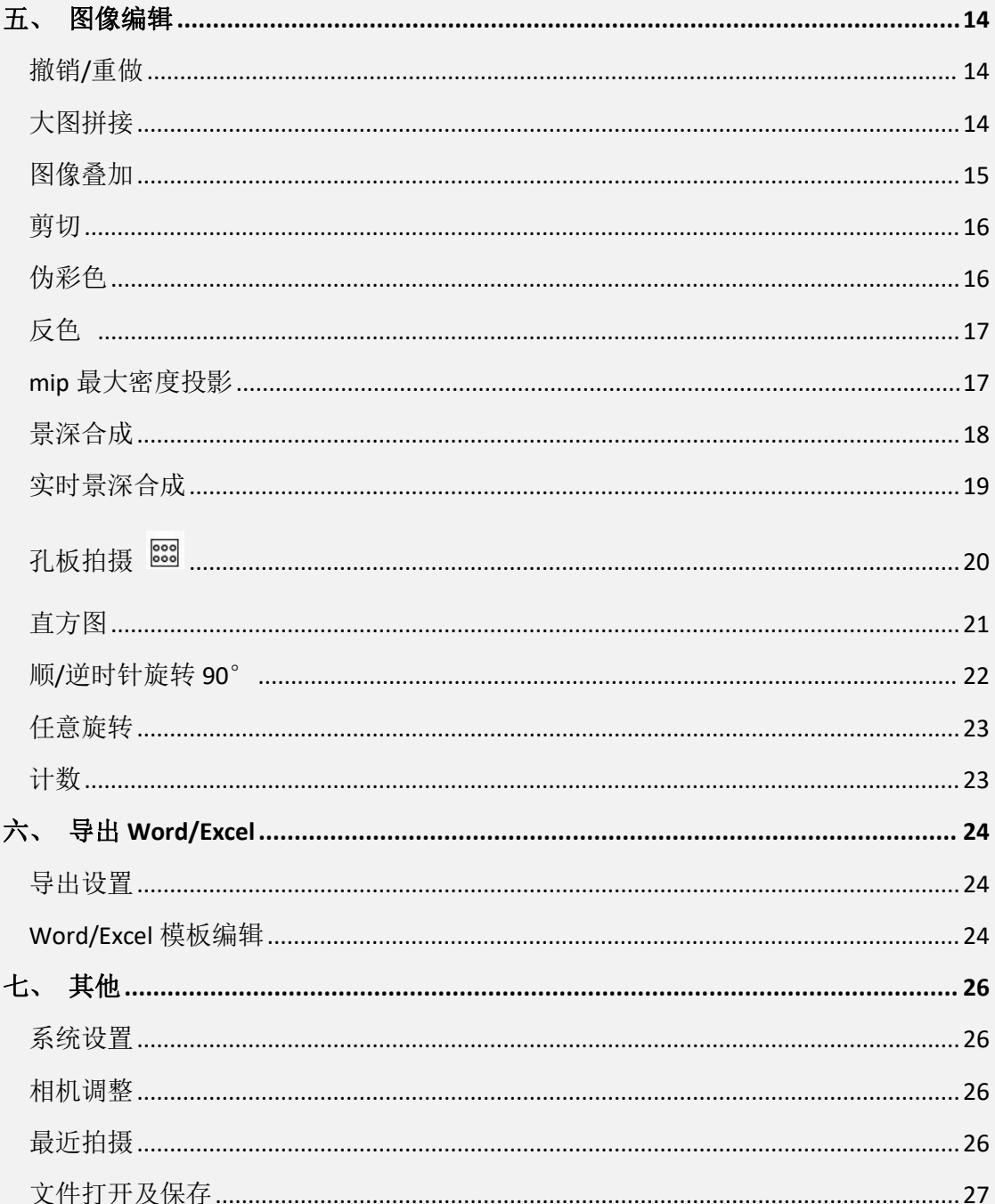

# <span id="page-3-0"></span>拍摄软件 ViyeeStudio 使用说明

## <span id="page-3-1"></span>一、相机驱动安装

打开相机驱动文件夹,双击驱动文件,按系统提示安装驱动

- 1. 双击驱动文件
- 2. 选择语言,单击"确定"按钮
- 3. 讲入安装向导,单击"下一步"
- 4. 选择安装位置,单击"下一步"
- 5. 准备安装,单击"安装"
- 6. 驱动安装完成

# <span id="page-3-2"></span>二、相机软件安装

打开相机软件文件夹,双击软件安装文件,按系统提示安装软件

- 1. 双击 ViyeeStudio 安装文件
- 2. 选择语言,单击"确定"按钮
- 3. 讲入安装向导,单击"下一步"
- 4. 选择安装位置,单击"下一步"
- 5. 准备安装,单击"安装"
- 6. 软件安装完成

## <span id="page-3-3"></span>三、用户界面

软件 ViyeeStudio 是一款基于 VIYEE 相机的图像采集、优化、分析软件。目的 是为了让用户更加方便地使用相机的配套软件做相关的实验和生产工作。您可 以通过本章了解到软件界面外观各部分名称及其介绍。

### <span id="page-4-0"></span>界面外观

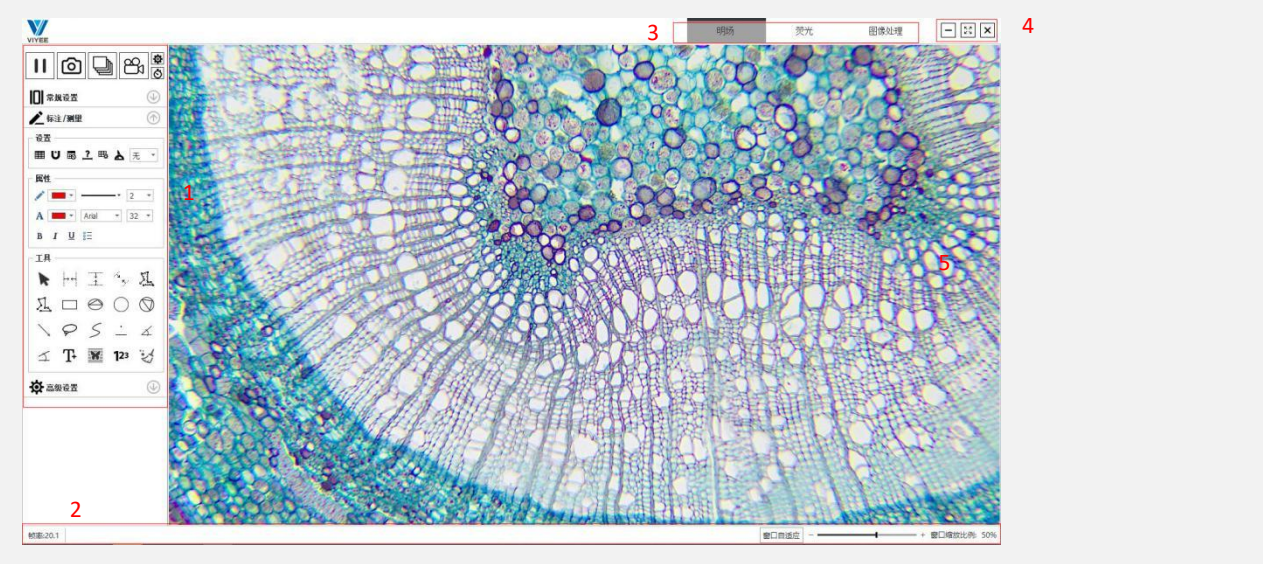

4-1

- 1 工具窗口 工具窗口中有多个工具组,每一个工具组都对应不同类别的功能。工具窗口中 某些功能参数可以自定义,方便您的日常工作。
- 2 状态栏 状态栏显示了当前相机帧率、预览界面缩放比例以及鼠标指针位置坐标。您可 以应用状态栏定位或放大图像以便观察细节。
- 3 场景 ViyeeStudio 的场景分为拍摄测量及图像处理。可以根据具体需求选择合适的 场景。
- 4 窗口控制 包括窗口最小化、全屏及关闭。
- 5 图像区域 显示当前相机预览和编辑的图像。双击图像可进入带有工具窗口的全屏模式, 再次双击即可恢复原本界面。

## <span id="page-4-1"></span>四、拍摄与测量

#### <span id="page-4-2"></span>拍摄模式

ViyeeStudio 拍摄软件可以短时间捕获高质量图像,如果您第一次使用 VIYEE 产 品,请阅读本章内容快速上手获得您第一张图像。 拍摄工具组中包括单张拍摄 ◎、多张拍摄 ◎、录像 63 以及拍摄设置 恩。 获取一张(多张)图像操作:确认图像区域、点击拍摄图标。多张拍摄需要先 通过点击拍摄设置图标来设置连拍图像数量(帧数)及拍摄间隔(如图 图 5-1)。如需定时拍摄或连拍,可点击定时器图标 [6] (如图 5-1), 设置定 时时间及拍摄模式,单击确定即可。 使用录像功能操作:点击录像图标开始、再次点击图标录像结束,或者可以通 过定时设置来控制需要录像时间。

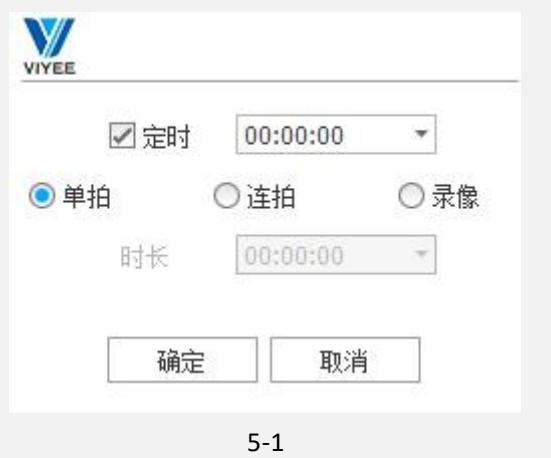

#### <span id="page-5-0"></span>图像保存格式

您所拍摄的图像保存格式支持 BMP/PNG/JPEG/TIFF,并支持调节 JPEG 图像的 质量。

默认保存路径可以通过拍摄设置中保存路径来查看,操作为:点击拍摄设置图 标、保存路径。同样您可以通过设置中的其他选项来自定义图像保存格式和保 存路径及命名。每款相机根据合并模式,会有不同的分辨率可选。另外 Dpi 决定了图像输出质量,软件中有 300/600 两档可选择。您可根据实际工作需求 选择适合的分辨率和 Dpi。

#### <span id="page-5-1"></span>研究级

什么是研究级?

研究级是 VIYEE 独有的,可显著提升图像质量的功能。研究级下拍摄一张图像 需要数秒至数十秒。

#### 如何使用研究级?

如果您对图像质量有较高的要求且并不需要短时间拍摄大批量图像。您可以勾 选拍摄设置中的研究级选项(如图 5-2),点击确定即可使用此功能。

#### <span id="page-5-2"></span>单拍后打开图像

如果您需要在拍摄图像后立即对图像进行处理。您可以勾选拍摄设置中的单拍 后打开图像选项(如图 5-2),点击确定即可使用此功能。

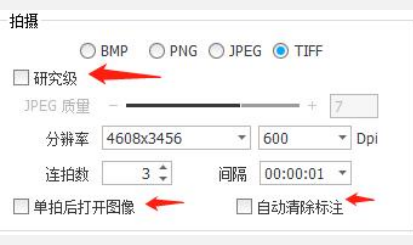

#### <span id="page-5-3"></span>自动清除标注

如果您需要在拍摄图像后清除预览画面中的标注可以勾选该功能,勾选后拍摄 结束后预览画面中的标注被清除。(如图 5-2)

<span id="page-6-0"></span>**ROI**

如果您只需要对图像某一区域进行录制。操作为:您可以勾选 ROI 选框。点击 设置图标(如图 6-1)。同样您可以通过设置中的其他选项来自定义所需区域 的范围后,点击录像。

启用 ROI 功能后,所选择区域将会进行高质量无损录制,并进行标准清晰度视 频压缩,达到节省网络带宽占用和视频存储空间。

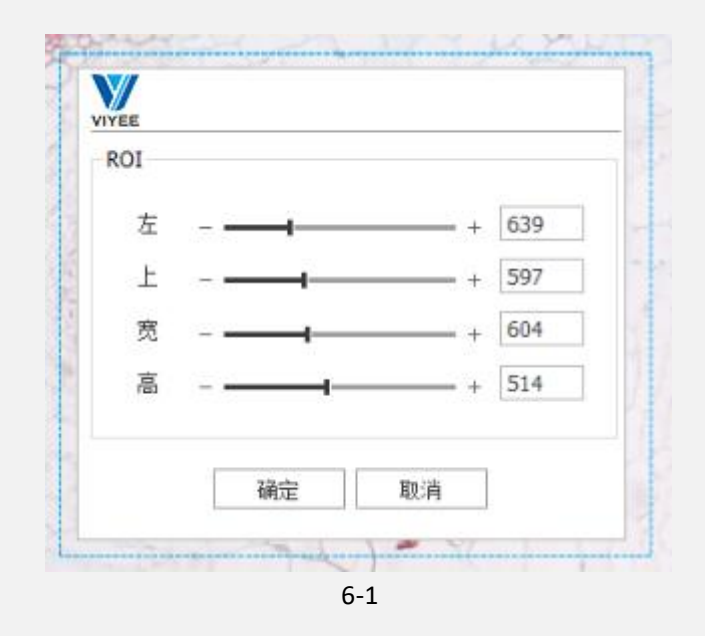

#### <span id="page-6-1"></span>白平衡

什么是白平衡?

白平衡是描述相机中红、绿、蓝三原色混合生成后白色精确度的一项指标。 通过白平衡可以解决色彩还原和色调处理的一系列问题。ViyeeStudio 自动白 平衡功能可以实现一键校正图像色温及色调,保证图像不会因为受到暖光或冷 光的影响而发生色偏。

#### 如何操作实现白平衡功能?

确认图像后,可点击一键白平衡图标 口,软件自动进行白平衡处理。 一键白平衡后如果色温色调依然需要微调,可以点击区域白平衡图标 十 手动选择白色精确度高的区域作为参照对图像进行白平衡处理。选择背景区域 白色精确度高的区域点击左键拉出一个矩形框,大小覆盖参照区域,松开左键 即完成区域白平衡操作。

## <span id="page-6-2"></span>曝光**/**增益

什么是曝光和增益?

曝光是相机传感器进行感光的过程。曝光对图像质量影响很大,如果曝光过度, 则图像会过亮,失去细节;如果曝光不足,则图像过暗,同样会失去细节。在 不过曝的前提下,增加曝光时间可以使图像更清晰。不过,调节曝光时间会影 响帧率,曝光时间越长,帧率会越低。

增益代表了相机传感器对光线的敏感度。增益越高,表示对光线敏感度越高, 这有助于在光线不足的情况下进行拍摄,它可以帮助捕捉拍摄对象周围的环境 而不需要提高曝光。不过,提高增益需要放大电信号,这个过程中会增加噪声。

如何调节曝光和增益?

曝光和增益均是通过当拍摄光亮度条件无法改变时选择调节的辅助功能。通常 在不过曝的前提下以调节曝光为主;当信号很弱的时候,曝光无法无限增加, 因为随着曝光时间增加噪声也会随之积累,这时可以通过适当调节增益来提高 图像质量。工具组中有自动调节选择框,可以让 ViyeeStudio 为您自动调节合 适曝光和增益。

#### <span id="page-7-0"></span>色彩调节

通过调节对比度的滑块,可实现对图像中明暗区域最亮的白和最暗的黑之间不 同亮度的调整。

通过调节饱和度的滑块,可以对图像的色彩的纯度进行调整。(如图 7-1)

#### <span id="page-7-1"></span>目标色温

通过调节色温滑块,从而使图像在不同光源下呈现出最接近真实色彩的表现

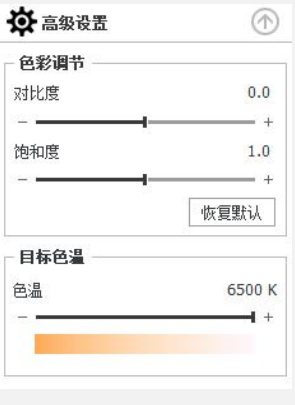

7-1

#### <span id="page-7-2"></span>配置文件

设置配置文件可以保存当前软件设置的一些操作, (如图 7-2)设置为取消 自动曝光,当切换到当前的配置时,自动曝光被取消。

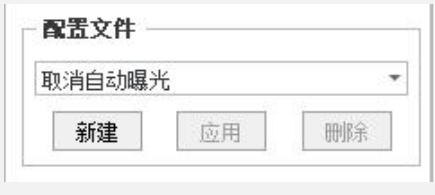

7-2

#### <span id="page-7-3"></span>荧光场景拍摄

在拍摄荧光图像时,一张高质量图像除了需要应用上一部分叙述的曝光和增益 以外,还需要了解黑平衡在荧光成像中的作用。

# <span id="page-7-4"></span>黑平衡

什么是黑平衡?

类似于白平衡功能,在无光的拍摄条件下,通过红、绿、蓝三原色混合使屏幕 上背景显示成黑色。黑平衡应用在暗场成像条件下,可以在去除背景荧光的同 时降低噪声,更容易得到高质量的荧光图像。

与白平衡相同,点击一键黑平衡图标或区域黑平衡图标来校正图像背景参数。

<span id="page-8-0"></span>图像翻转 ▶ △

图像翻转包括垂直和水平翻转,该操作针对当前图像显示区域内图像。同样, 操作在拍照时会被保存。

#### <span id="page-8-1"></span>辅助对焦 [6]

辅助对焦是帮助用户判断图像焦距调节是否达到最佳的一种参照功能。 点击后会在图像上方出现状态栏(如图 8-1),通过调节显微镜或镜头使蓝色 条带为满栏时为最佳焦距位置。在重置场景后,需要点击重置,重新调焦。

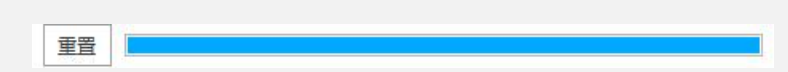

8-1

#### <span id="page-8-2"></span>标注设置

软件辅助设置功能有统计、智能寻边、时间及日期、比例尺、辅助设置及定标 功能(如图 8-2)

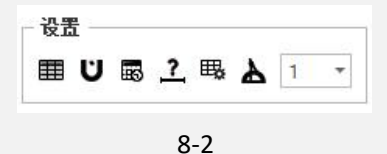

<span id="page-8-3"></span>统计 围

将当前图像中所有作出标注的数据都显示在右侧。(如图 9-1)所示,可以将 图片及数据导出至 Word 和 Excel 中,方便工作统计或后期整合。

## 统计设置

关于数据显示有长度、半径、直径、面积、周长和角度等自定义选项。并可自 定义选择显示的数据。显示排列的项目有分类列表、导出类型、显示总和、显 示平均、显示最大值、显示最小值、显示极差。(如图 9-2) 根据需求可以点击箭头来调整添加并且可以用上下箭头调整排列顺序。

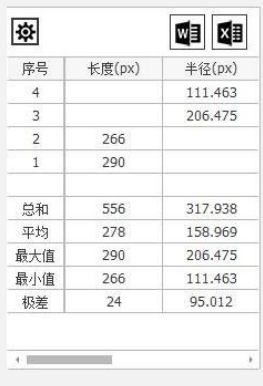

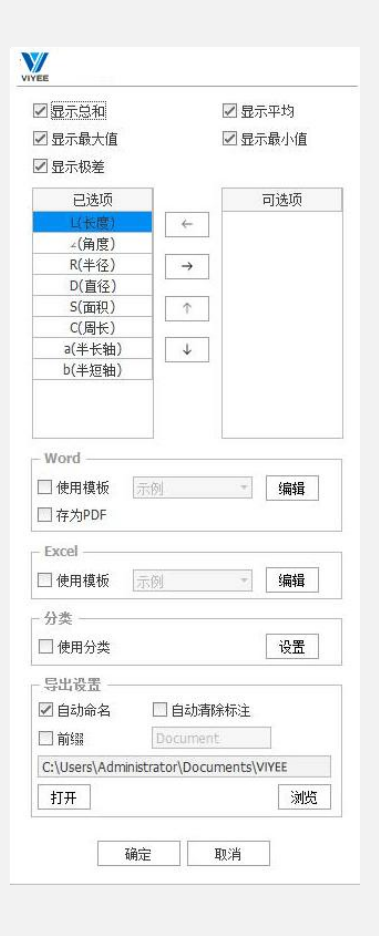

9-1 9-2

## 使用分类

设置需要的分类规则,可以按照设定的规则筛选图像上的标注。 (如图 9-3)设置了长度大于 100px 的规则。则在大于 100px 的标注统计表中 以√形式标示出来, (如图 9-4)让人一目了然找到大于 100px 的长度标注。

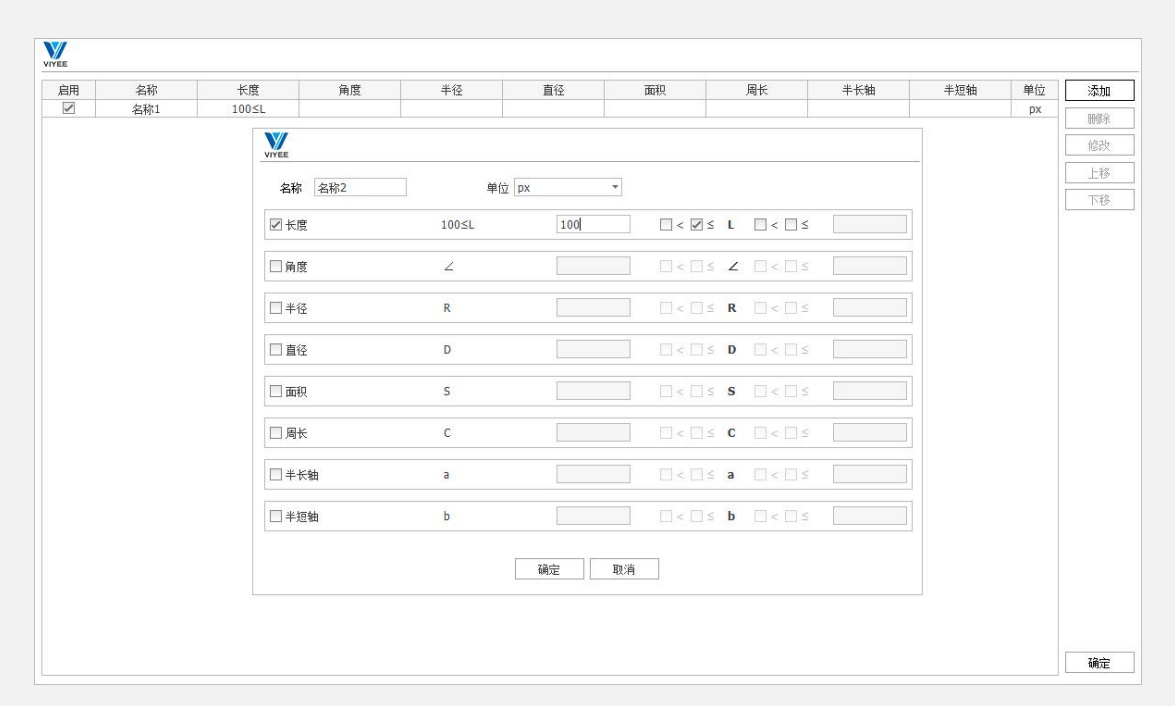

9-3

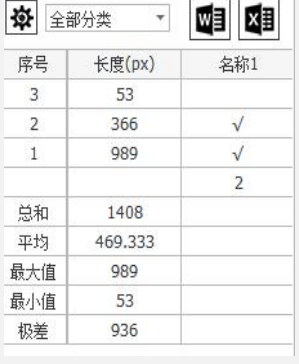

9-4

#### <span id="page-10-0"></span>智能寻边 □

在测量时,开启智能寻边功能,在寻点时,会自动吸附到附近的强烈边界。

#### <span id="page-10-1"></span>序号 ◎

在计数时,开启序号,计数图像上显示序号。

#### <span id="page-10-2"></span>测量 %

在计数页面中,选中该图标后,在已计数的图像上显示测量数值。

#### <span id="page-10-3"></span>智能参考线

智能参考线在图像上根据用户移动图像,当该图像中的边缘贴近参考线时,智 能参考线会出现一条很直观的不同颜色辅助线。(如图 10-1)

#### 如何设置智能参考线?

用户可以根据自己的需求定制水平和垂直的参考线,基于基线的位置自己定制 所需的距离,并可以手动更改单位。(如图 10-2)

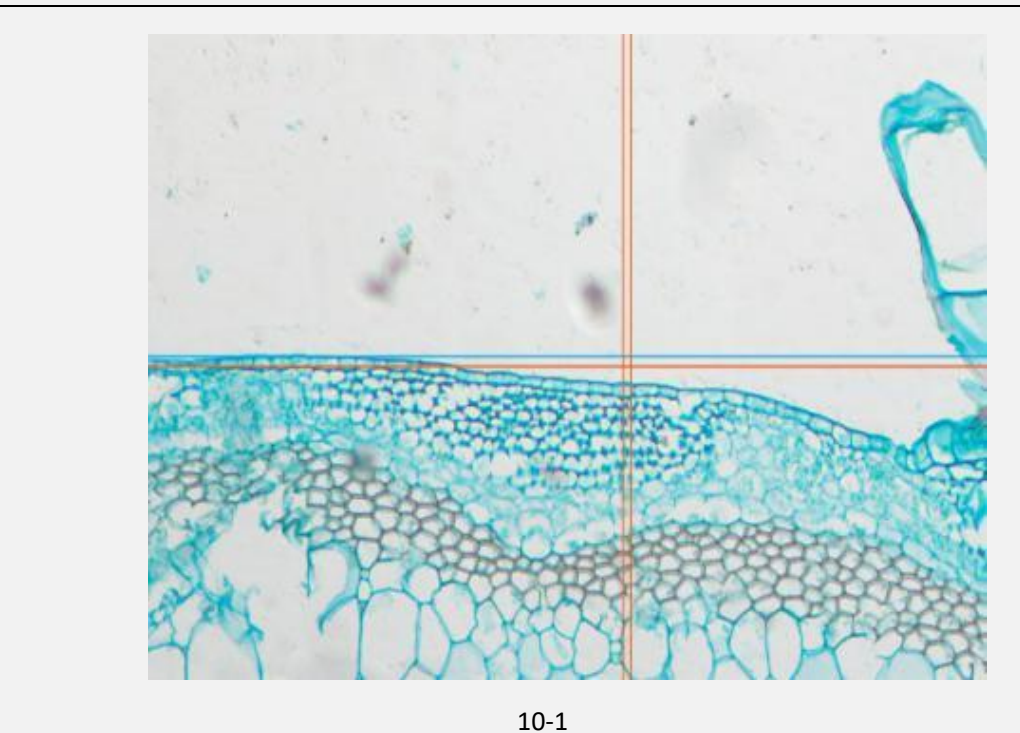

W ■ 補助线 ■ ▼ ■显示端点 高亮  $0 + 0 + 0 + \bullet +$ 光标 □ 隐藏辅助线 设置参考线 - $|01|$  $\overline{\phantom{a}}$ 新建 重命名 删除  $2 - 7$ ■垂直参考线 ■水平参考线 序号 距离 智能 序号 距离 智能  $\mathbf{0}$  .  $\overline{\phantom{a}}$ 基线  $\vert 0 \rangle$  $\overline{\phantom{a}}$ 基线  $um \star$  $um \t \mathbf{1}$ 50  $\checkmark$  $\mathbf{1}$ 50  $\checkmark$  $\overline{2}$  $\overline{\checkmark}$  $\overline{2}$  $\overline{\checkmark}$ 100 100 添加 添加 删除 删除 确定

10-2

#### <span id="page-12-0"></span>定标 ▲

什么是定标?

```
定标是使用测微尺来校正标准长度已进行后续测量的过程。
```
如何使用定标?

点击定标管理 <>>
直示 进入界面(如图 11-1), 首先点击新建定标配置, 在当 前配置中点击添加,根据提示画出所需长度,再次进入图 11-1 所示界面,输 入名称、长度和单位,点击确定。操作时如若使用,需要在定标选择框中选择 相应的比例尺名称。

#### <span id="page-12-1"></span>定标配置

什么是定标配置?

将定标的数据单独保存在一个文件中,如更换过相同型号相机,此时只需要点 击导入按钮,将之前的定标数据导入就可以继续使用。同时您也可以将定标的 数据导出进行备份与保存。

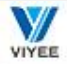

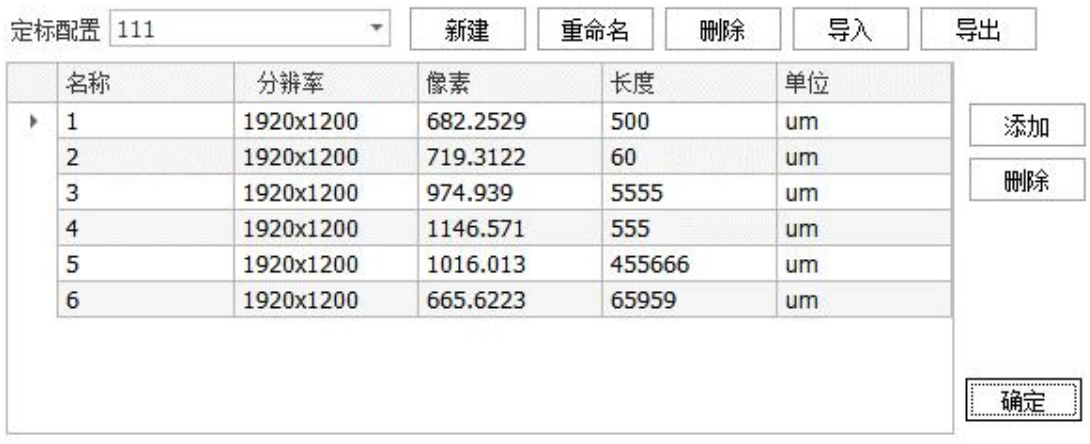

11-1

#### <span id="page-12-2"></span>标注属性

在属性工具组中,可以选择画笔和文字的颜色大小及属性(如图 11-2)。 高级属性 非中,默认所有选项均被选择,其中的精度是指保留的有效数字, 您可根据具体需求对属性或精度进行调整。其中的灰度分析默认只勾选平均灰 度值,可手动更改。(如图 11-3)

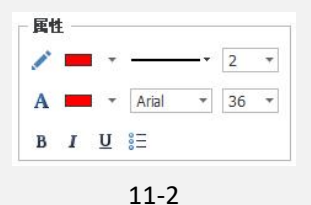

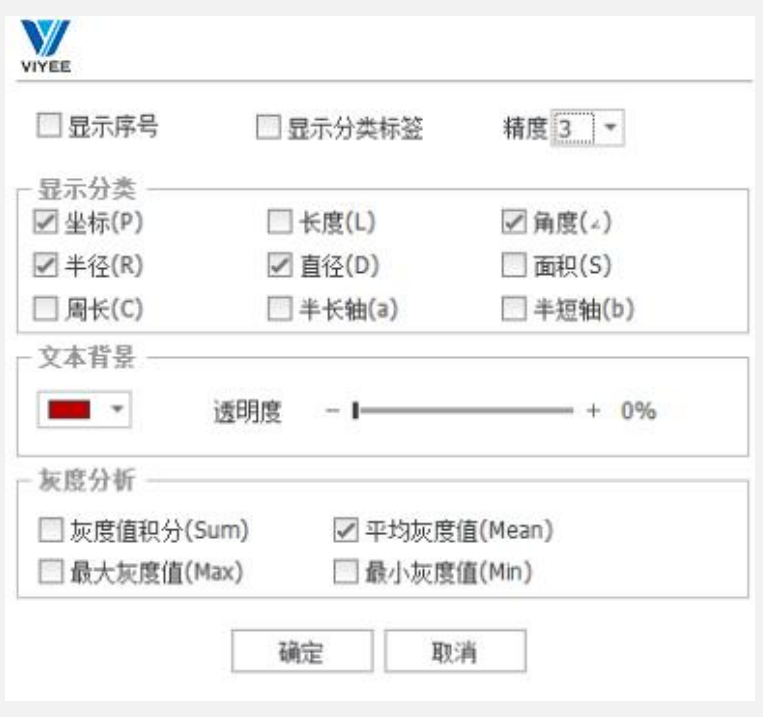

11-3

# <span id="page-13-0"></span>标注工具 各个标注图标功能如下。

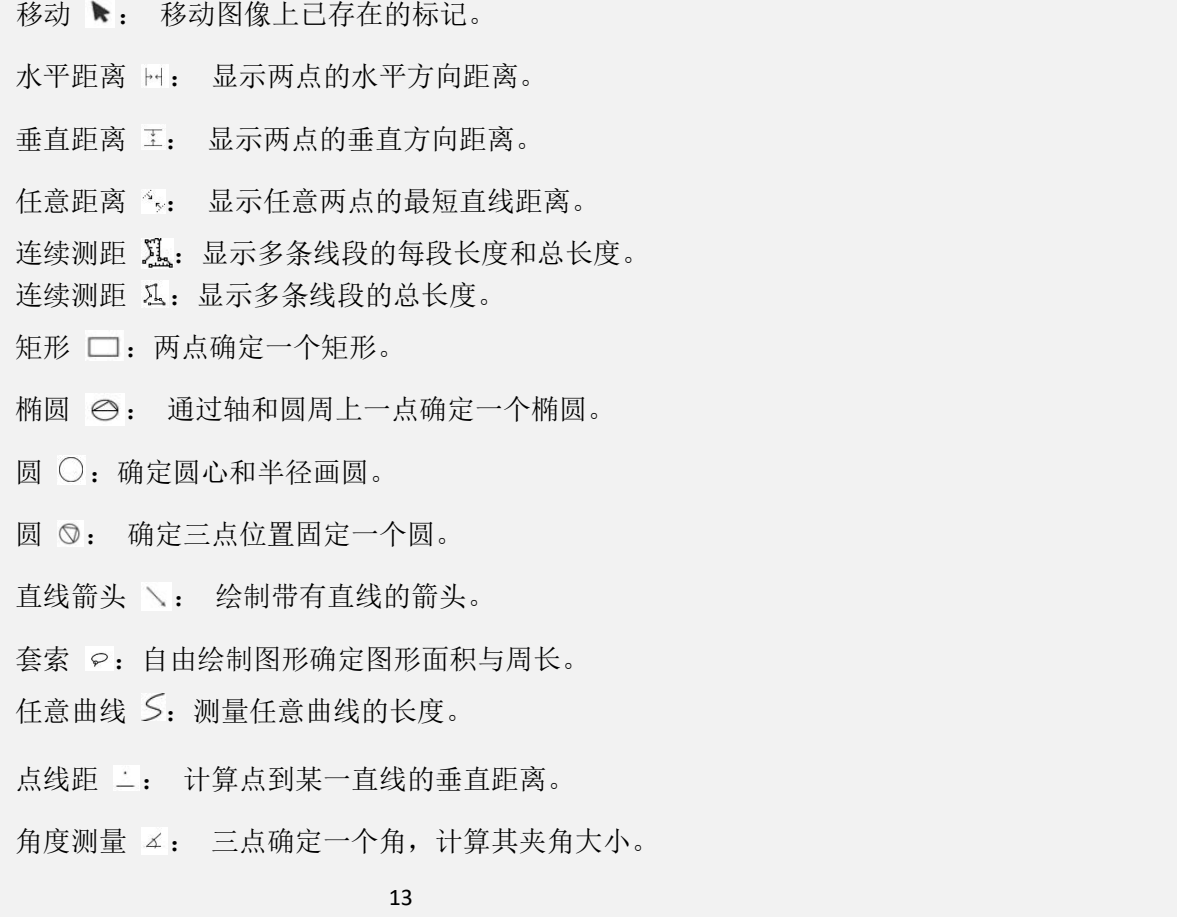

线夹角 ≤: 计算两条线段的夹角。

文本 T: 添加文本注释。

添加水印图片。

剖线  $\varkappa$ : 绘制剖线

- 计数 123: 添加数字计数。
- 清除 : 清除所有标注。

# <span id="page-14-0"></span>五、图像编辑

ViyeeStudio 支持对图像进行编辑处理及标注。本章将介绍各个工具组的名称 及使用。

# <span id="page-14-1"></span>**撤销/重做 ← →**

对图像的操作步骤支持撤销与重做的返回操作

# <span id="page-14-2"></span>大图拼接 阿

什么是大图拼接?

大图拼接是将有限视野的图像在移动显微镜载物台,将不同视野的图像拼接成 一张大图像(如图 13-1)

#### 如何使用大图拼接?

点击大图拼接图标 , 缓慢移动显微镜载物台, 在右侧图像区域出现正在拼 接的图像,支持点击重置按钮重新进行拼接,以及校准后再次进行拼接。因此, 您可根据实际需要,谨慎选择此功能的使用

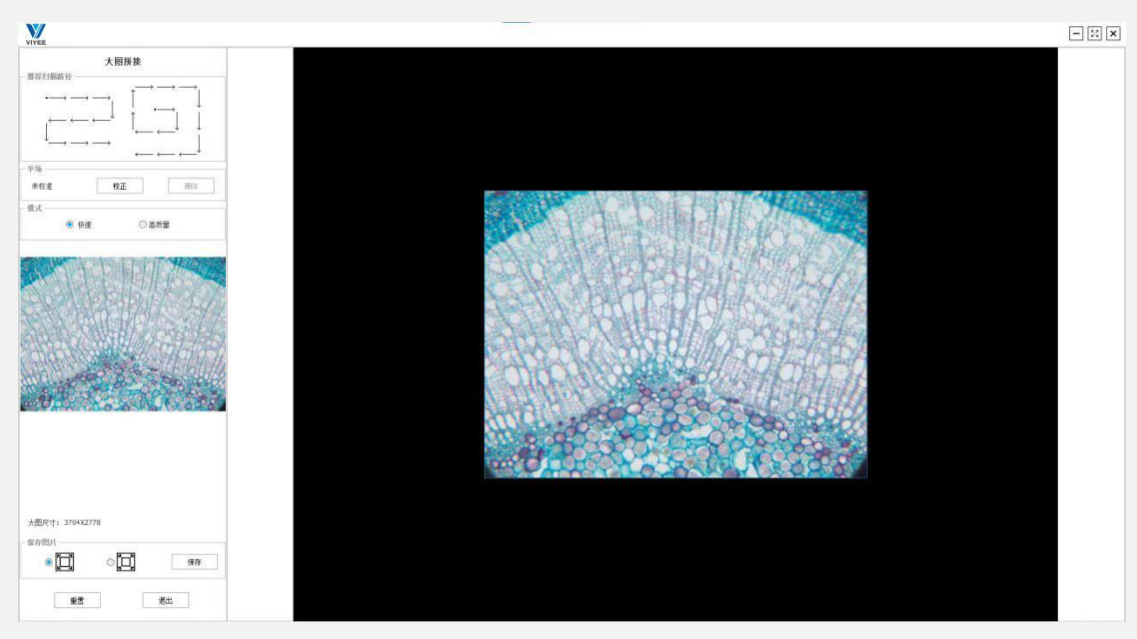

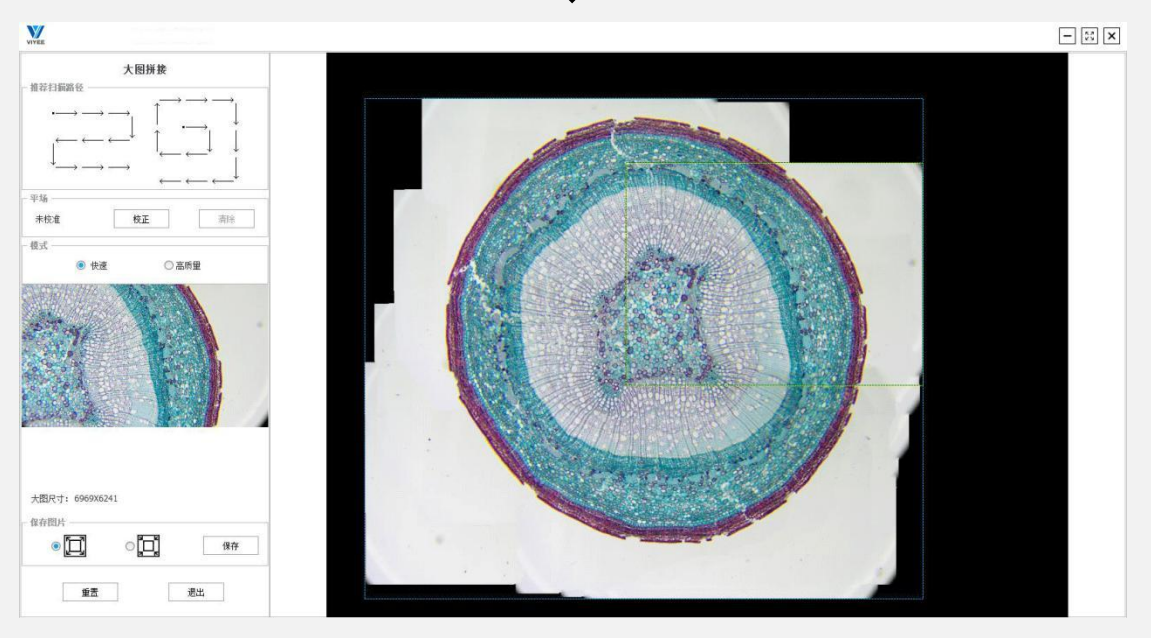

13-1

# <span id="page-15-0"></span>图像叠加

什么是图像叠加?

图像叠加多用于多通道荧光图像叠加。ViyeeStudio 图像叠加可以将一系列图 像组合成一个图像。图像叠加通常应用在荧光图像上,可以将单独拍摄的不同 荧光通道下的荧光图像叠加成为一张图像(如图 13-2)。

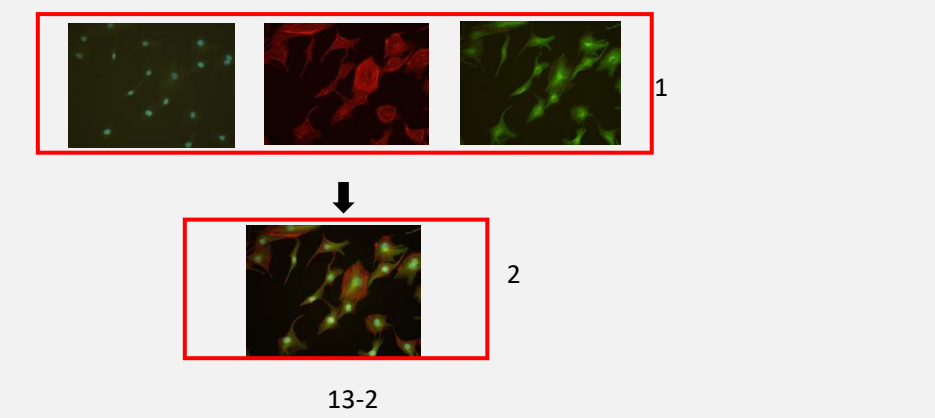

(如图 13-2-1),可以看到单个的三张荧光图像。图 13-2-1,可以看到由这三 张图叠加后的荧光图像。组成多通道图像的单独图像可以是 8 位灰度图像或 16 位灰度值图像。

如何使用图像叠加?

点击图像叠加图标 5, 会弹出文件选择框,选择想要叠加的图像,一次可添 加单张或多张,点击打开进入(如图 14-1)界面。界面左侧会显示被选择要 进行叠加的图像,每张图像可点击选中,在左下方工具组中独立调节图像位移、 亮度及其直方图。图像显示区域显示的是已经完成叠加的图像,在调整单张图 像时,叠加图像也会随之改动。左上侧有添加和删除图标,支持直接添加新的 图像或删掉已有的不需要的图像。所有进行叠加的图像均需大小一致才能进行 叠加。

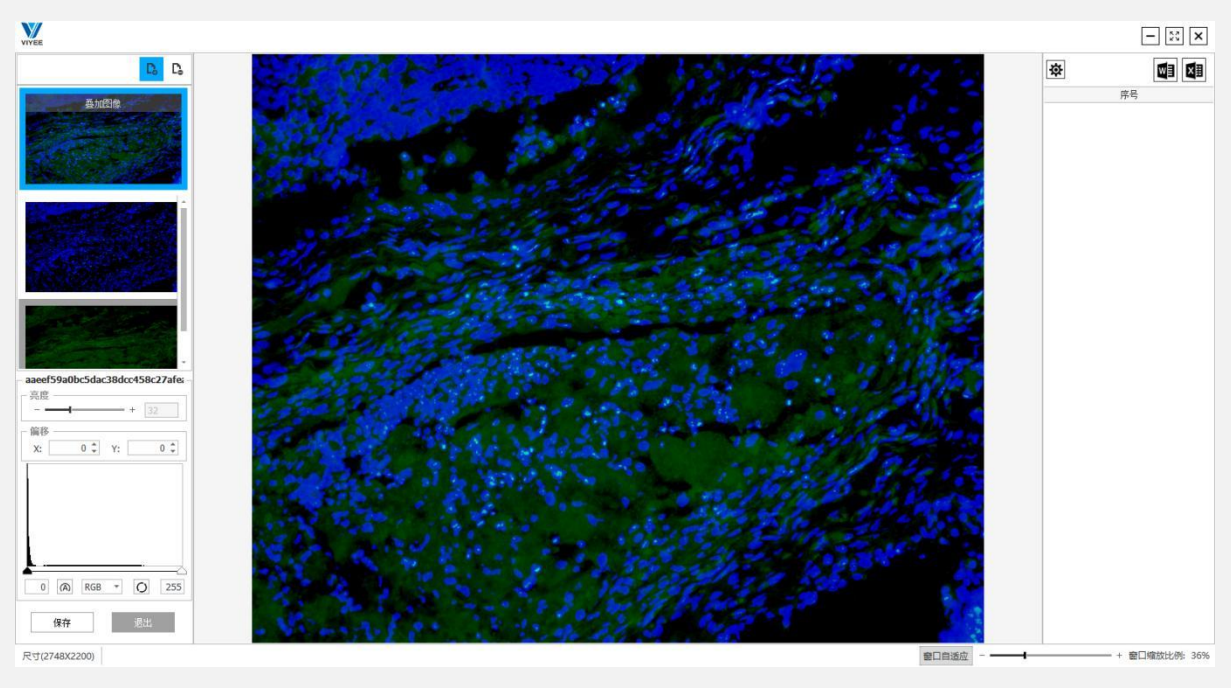

14-1

<span id="page-16-0"></span>剪切 。

剪切是将当前打开的图像进行剪切

#### <span id="page-16-1"></span>伪彩色 多

您可通过伪彩色功能实现通过选定波长来指定颜色。如下图所示(14-2),原 为黑白图像(14-3), 通过伪彩色指定波长 510nm 时图像颜色。

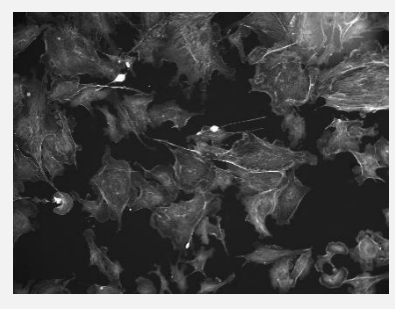

14-2

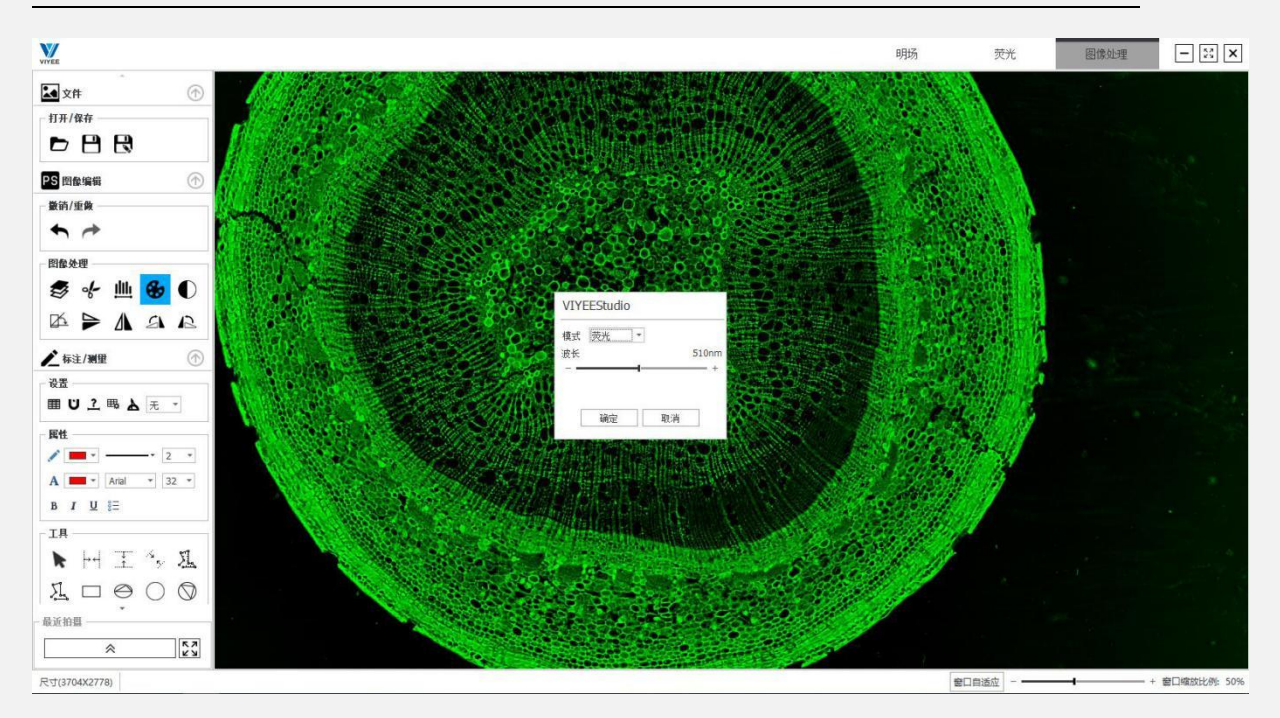

14-3

<span id="page-17-0"></span>反色 ●

您可以通过反色将已打开的图像进行颜色反转

# <span id="page-17-1"></span>**mip** 最大密度投影

什么是最大密度投影?

最大密度投影可以在荧光场景下通过在投影平面上呈现最大亮度的方式合成 多个焦面上的荧光图像。简单来说,就是当荧光样本受限于物镜景深时,视野 内仅有部分区域可以清晰成像(如图 15-1-1)。通过最大密度投影方法,可以 让全部荧光样本达到齐焦状态(如图 15-1-2)。

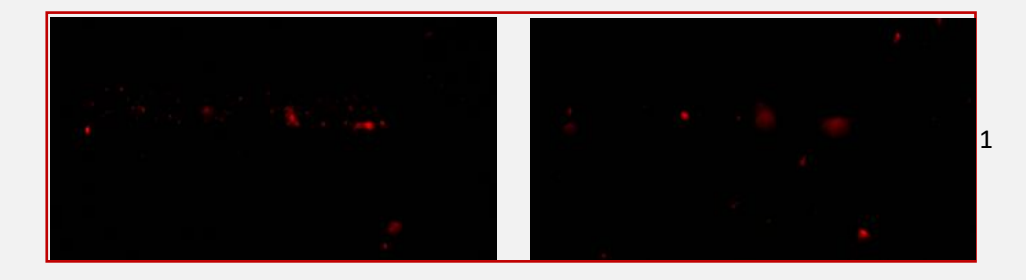

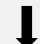

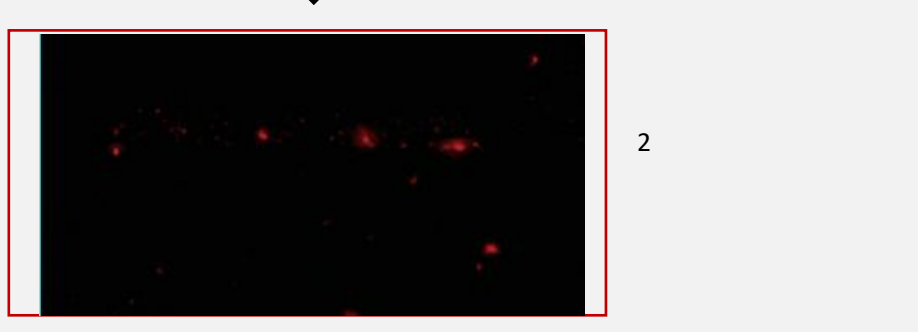

15-1

如何使用最大密度投影?

点击最大密度投影图标 | 中 出现工具栏(如图 15-2), 点击拍摄, 将不同焦面的图像分别拍下来,图像拍好后,点击合成即可。(如图 15-1-2)合成后整张荧光图像上每一点都是齐焦状态。

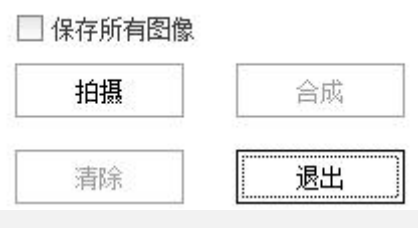

15-2

# <span id="page-18-0"></span>景深合成

什么是景深合成?

景深是在焦点前后一定范围内景物的深度,简单来说,就是视野中能清晰成像 的部分。当对焦时,只有一个平面是真正合焦的,凡是在这个平面之前或之后 的,都不是齐焦状态(如图 15-3)。当拍摄材料景深较大时,就无法再一张 图像上将材料每一部分都呈现完全对焦状态。景深合成就是为了解决当材料景 深较大时各部分无法达到齐焦的问题。

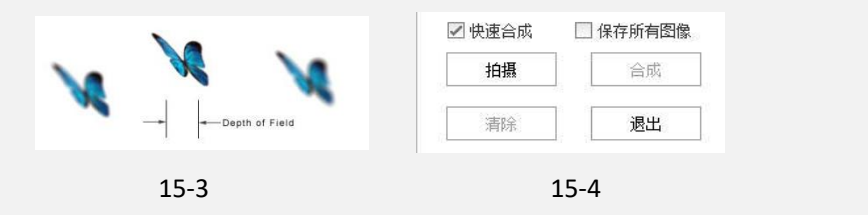

如何使用景深合成?

点击景深合成图标画,出现工具栏(如图 15-4),点击拍摄,将焦面不同的 图像分别拍下来,图像拍好后,点击景深合成即可。其中,快速合成选项可以 将合成速度大大提高,但会因此降低图像质量。因此,您可根据实际需要,谨 慎选择此功能的使用

(如图 16-1)为景深合成示例,16-1-1 中的四张图像为不同焦面下拍摄的图像, 16-1-2 中为四张图像景深合成后的图像。合成后整张图像上每一点都是齐焦状 态。

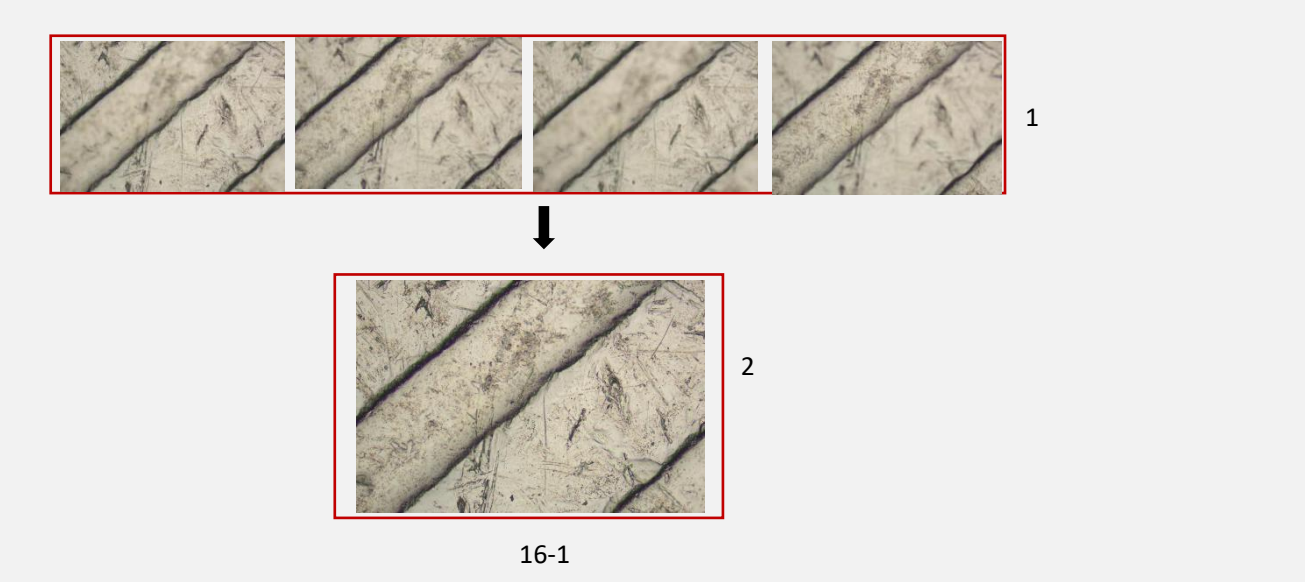

# <span id="page-19-0"></span>实时景深合成

实时景深合成是在我们实时调节焦距时将图像中焦点清晰的点合成一张像,方 便直观的看到物体不同景深最后合成一张每一点都齐焦的图像。(如图 16-2) 电路板最右侧是齐焦状态,左侧是非齐焦状态,当我们调节焦距时左侧也 逐渐 变得清晰。逐步每一个点都达到齐焦。(如图 16-2)

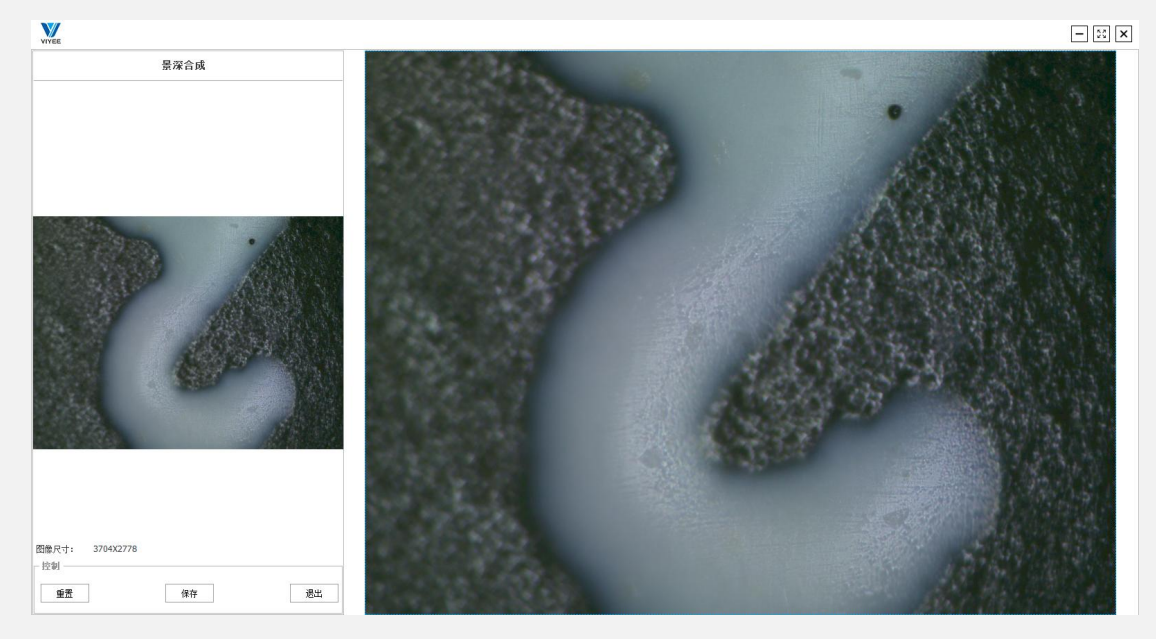

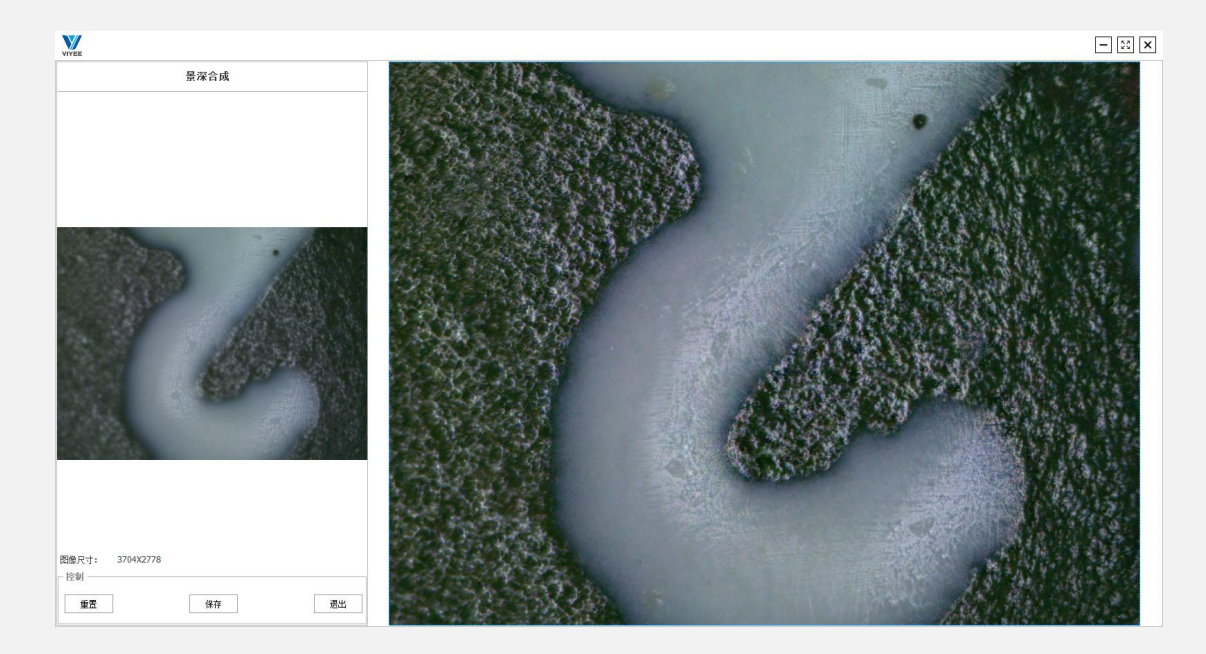

16-2

# <span id="page-20-0"></span>孔板拍摄 288

如何使用孔板拍摄?

点击孔板拍摄图标 。进入孔板拍摄页面(如图 18-1)。首先选择孔板规格, 目前支持 96、48、24、12、6 这几种规格的孔板;点击"标记"可以选择孔。 板行和列的显示方式。

定位:不同规格的孔板第一次使用时都需要先进行定位,点击"定位"按钮, 通过平台摇杆设备将平台视野移动到孔板左上角(A1)位置, 然后点击确定 完成定位。

预览: 点击"预览",选择孔位,可以预览该孔位图像。

选孔:根据需求选择所要拍摄的孔位,可以单孔拍摄,也可以多孔拍摄。

设置曝光时间和拍摄间隔:支持自动曝光和手动曝光,不同孔位可以设置不同 的曝光时间,拍摄间隔可以手动填写,默认为2秒,勾选"连续拍摄"则不同 孔位之间拍摄没有时间间隔。

扫描间隔: 指一轮扫描完成和下一轮扫描开始的间隔时间。在扫描过程中, 点 击"停止"可以随时停止扫描进程。

退出:点击"退出"可以退出孔板拍摄页面。

图片保存位置:单孔拍摄图片保存规则和单拍一致,多孔拍摄每次扫描的所有 图片放在单一文件夹下。

图片命名规则:单孔拍摄,自动命名时文件名为单拍自动文件名+孔位标记, 手动命名时文件名默认为孔位名称,也可以修改文件名;多孔拍摄,自动命名 时文件夹名称和单拍自动文件名一致,手动命名时文件夹为输入的文件名。

例如:拍摄设置里勾选自动命名,路径为 D:\Pictures\VIYEE,图片格式选择 Jpeg, 以时间方式自动命名,

单孔拍摄 B3, 扫描 1 次, 照片全路径为: D:\Pictures\VIYEE\MMDD\_hhmmss B3.jpg, MMDD 表示日期, hhmmss 表示时间, 例如 0612 140528 B3.jpg 对应 的时间为 6 月 12 日 14:05:28;如果扫描多次,文件名会加上-1,-2,-3...后缀, -1 表示第一次扫描,-2 表示第二次扫描,以此类推。

多孔拍摄 A2,B3,C4, 扫描 1 次, 自动创建文件夹 D:\Pictures\VIYEE\MMDD\_hh mmss, 所有照片均放在该文件夹下, 照片名称分别为 A2.jpg, B3.jpg, C4.jpg, 如果扫描多次,文件名会加上-1,-2,-3...后缀。

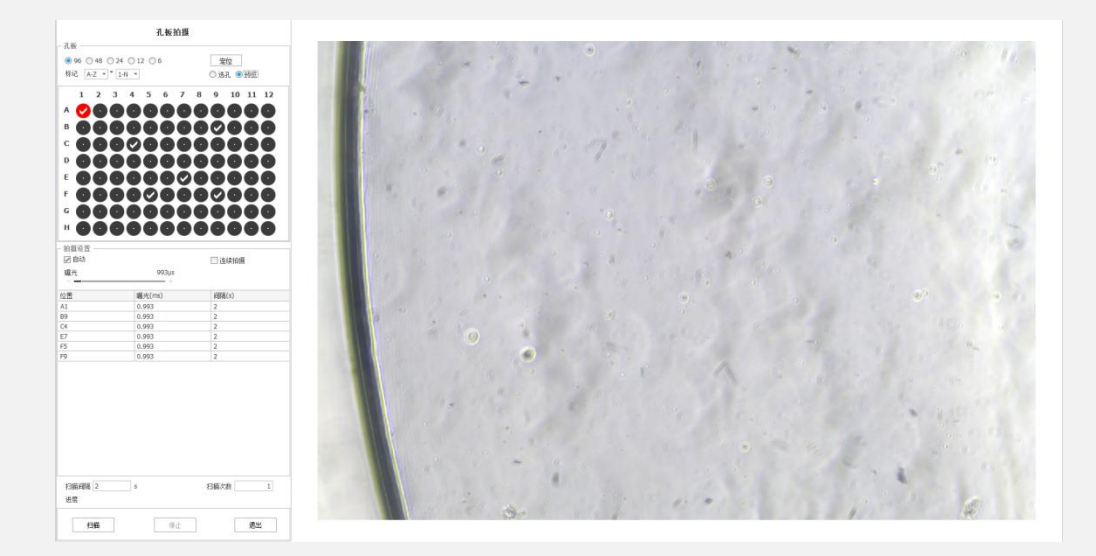

18-1

## <span id="page-21-0"></span>直方图 屾

#### 什么是直方图?

要理解直方图,首先要了解亮度。人们把图像的亮度分为 0 到 255 共 256 个 数值,数值越大,代表的亮度越高。其中 0 代表纯黑色的最暗区域, 255 表示 最亮的纯白色,而中间的数字就是不同亮度的灰色。进一步划分,便是把亮度 分为了 5 个区域,分别是黑色,阴影,中间调,高光和白色。直方图是一个函 数图像,横轴代表 0-255 的亮度数值。竖轴代表图像中对应亮度的像素数量。 直方图中柱子的高度,则代表了画面中有多少像素是那个亮度,由此可以看出 来画面中亮度的分布和比例。使用直方图可以弥补前期曝光不足或过曝的情况。

## 如何使用直方图?

点击直方图图标 出现直方图(如图 18-2),通过调节下端黑白两个三角形 或直接填写数值来调整直方图。通过 20 自动、重置调整直方图, 也可以点 击直方图上面的直方图曲线按钮 2 进行手动调整直方图曲线。并且可通过 勾选 Log 看到指数型直方图表。

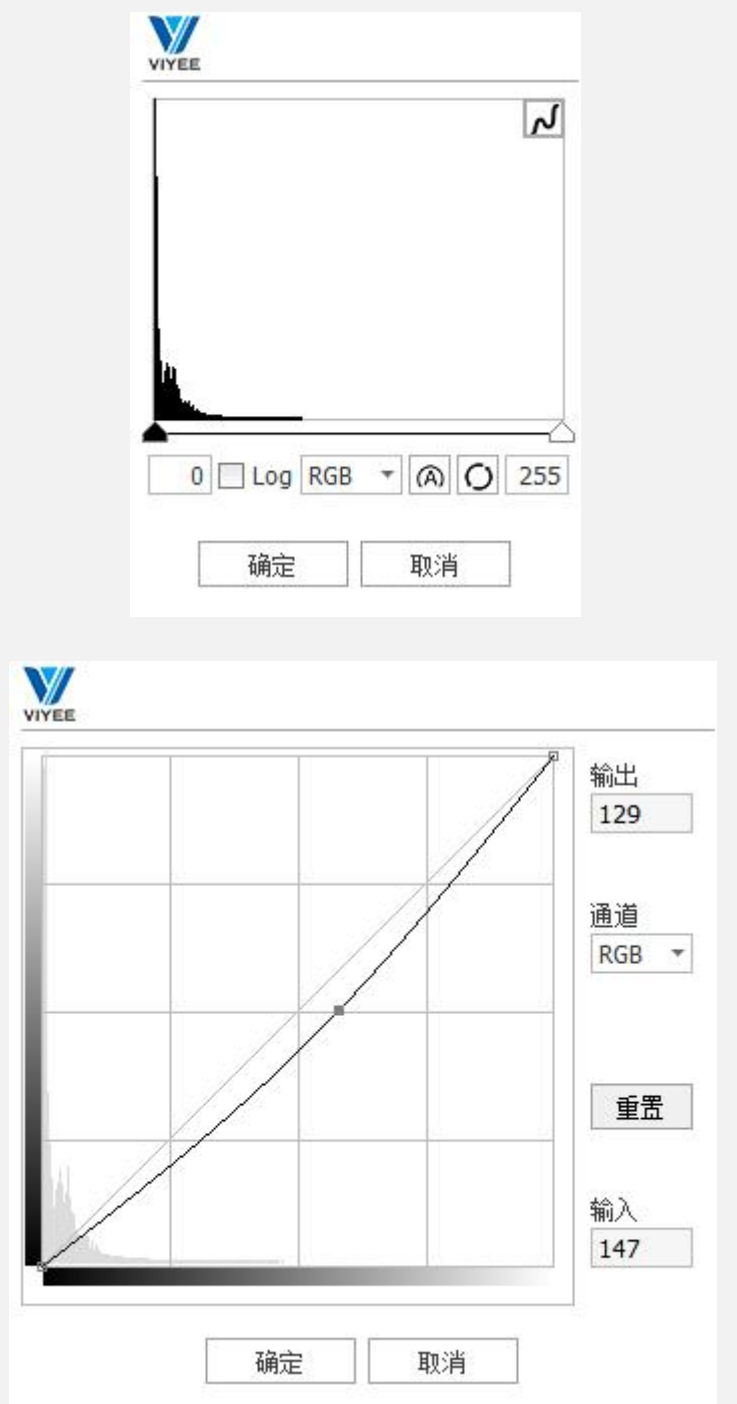

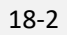

## <span id="page-22-0"></span>顺**/**逆时针旋转 **90**°

顺/逆时针旋转 90°可以将图像进行顺/逆时针 90°旋转。

## <span id="page-23-0"></span>任意旋转

什么是任意旋转?

任意旋转可以简单的理解为手动设置水平校正图像基线。这项功能可应用于凝 胶成像等需要图像水平的应用中。

如何使用任意旋转?

点击任意旋转图标匹,画出校正直线,并将之与想要的水平方向平行即可。 例(如图 19-1)中,19-1-1 中红线为校正直线,将其放置于与设定水平方向平 行的方向。校正后效果如 19-1-2 所示。

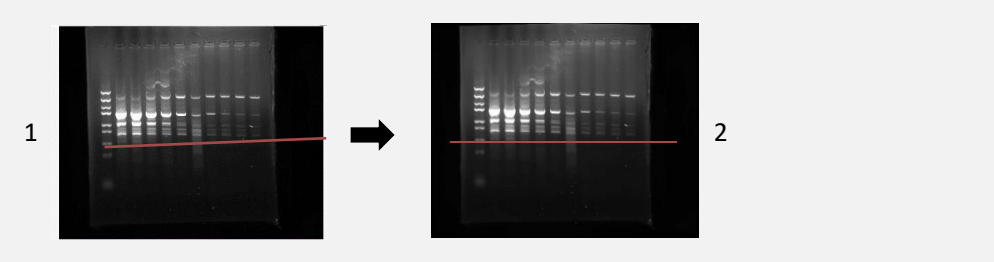

19-1

<span id="page-23-1"></span>计数

该模块目前是一个收费功能,对目标颗粒可以更便捷更快速的智能计数。 如何使用计数?

> 首先当我们打开一张需要计数的图像后,鼠标点击识别按钮 : 然后框选目标颗 粒,如图 20-1 目标颗粒被自动圈中并计数,同时如果您也可以拉伸直方图进行更 细致的调整。或者使用工具手动计数来进行单个框选计数。当有颗粒重叠或者相连 时,您可以是使用自动切割或者手动切割将颗粒进行切割开。

计数设置

规则过滤 7: 可以为颗粒信息设置规则, 设置一个颗粒的范围应用后立即将颗 粒过滤出来。

ROI 过滤 回: 手动绘制颗粒所在范围, 其他位置的颗粒将不会被计数。

填充孔洞 :点击填充孔洞时在自动计数时对不完整的颗粒进行填补为完整颗 粒。

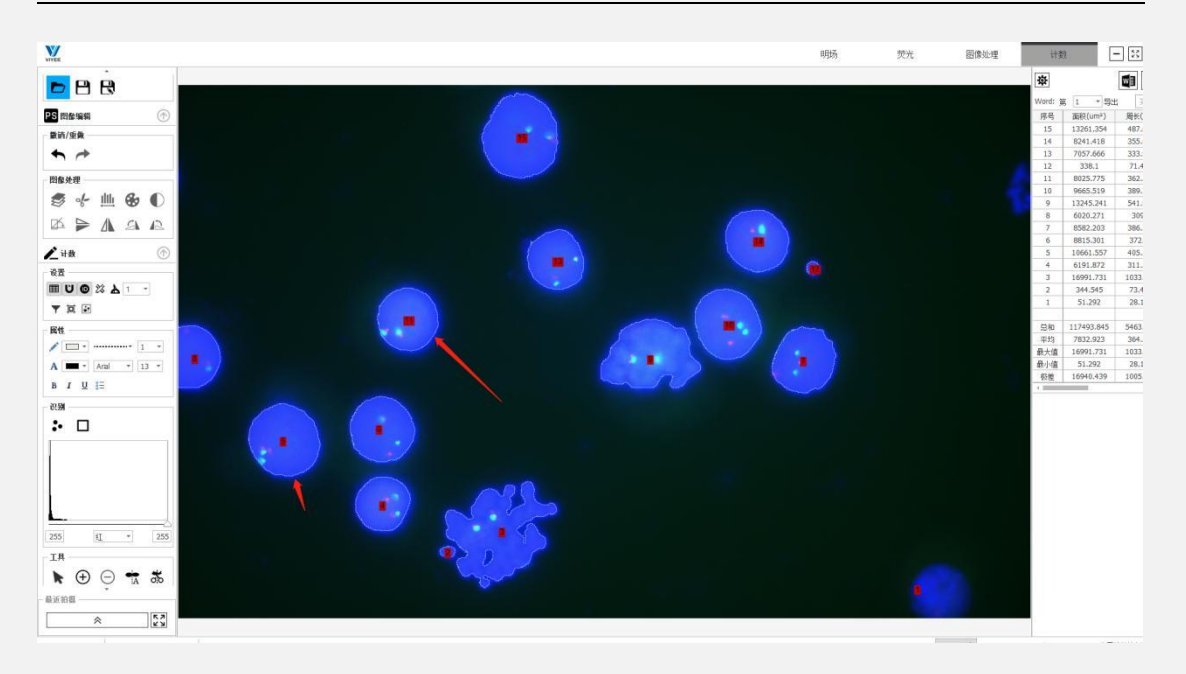

20-1

# <span id="page-24-0"></span>六、导出 **Word/Excel**

ViyeeStudio 支持将图像处理的结果以 Word/Excel 格式导出。本章将介绍如何 导出以及自定义编辑 Word/Excel 模板。

#### <span id="page-24-1"></span>导出设置

根据需求设置导出的文件存储位置以及命名方式,同时增加了自动清除标注的 功能,当您需要在导出文件后清除掉当前图像绘制的标注可以勾选词功能。(如 图 20-2)

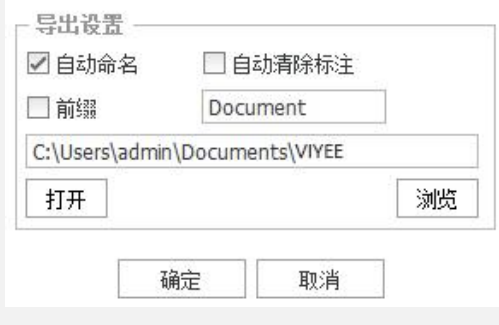

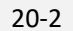

# <span id="page-24-2"></span>**Word/Excel** 模板编辑

VIYEE 为用户提供对导出 Word/Excel 模板进行编辑的功能(如图 21-1、21-2)

VIYEE 支持新建、删除、导入、重命名等对模板进行的一系列编辑功能。(如 图 21-3、21-4)并插入图像、测量数据、统计列表、使用该模板。最后点击 导出 Word 或 Excel。

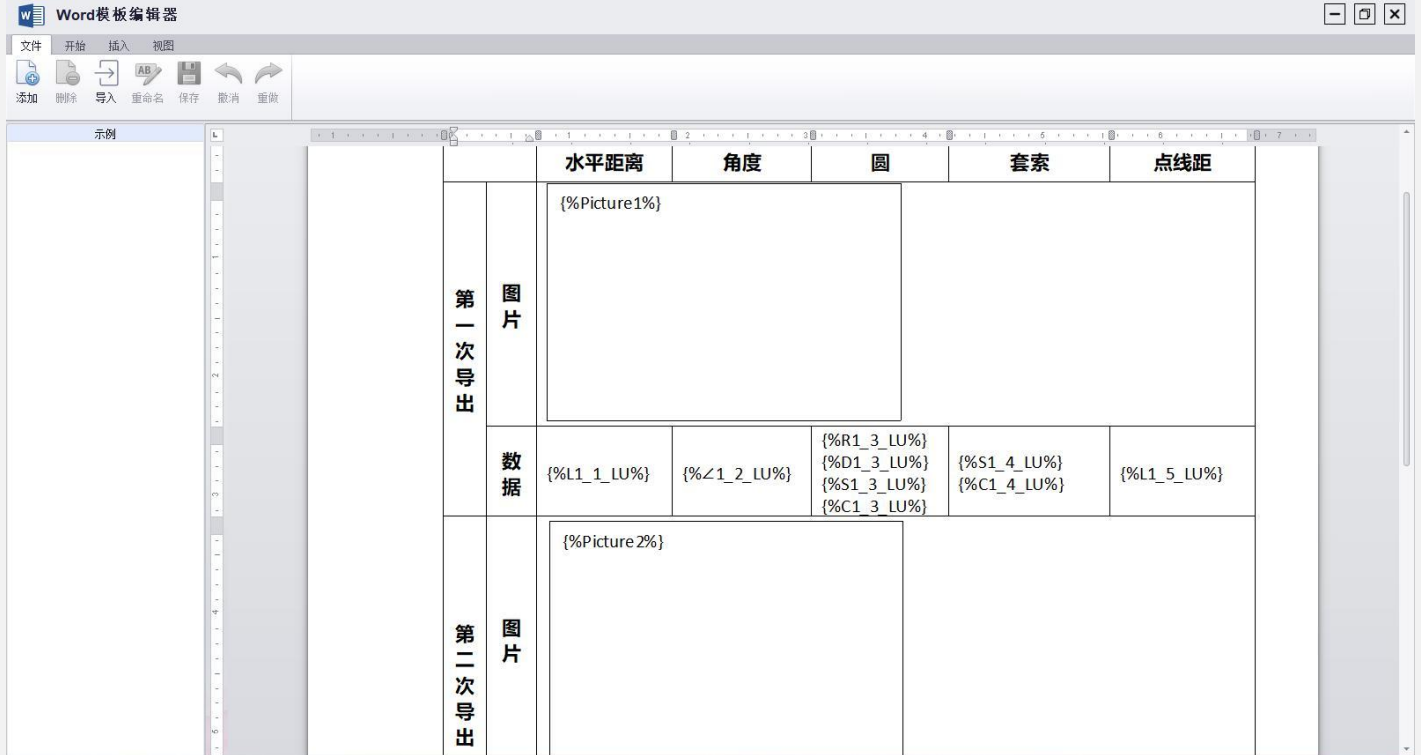

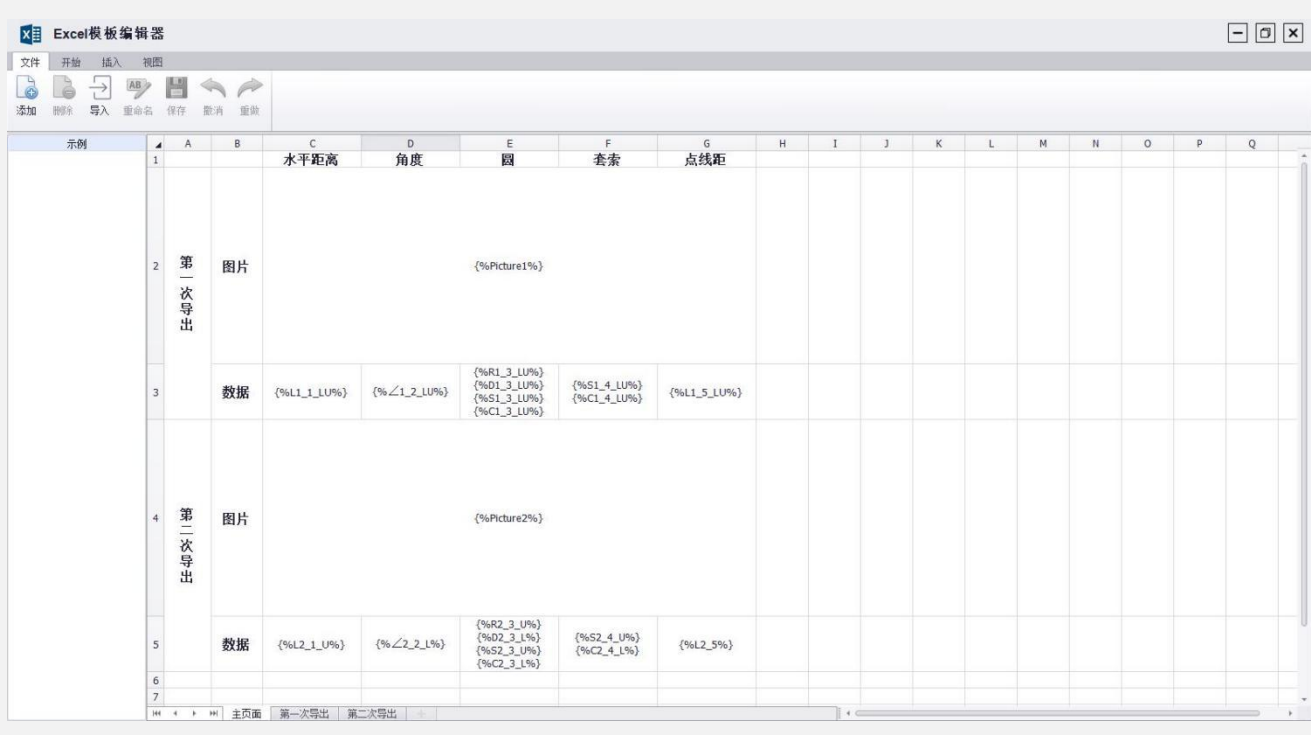

21-1

21-2

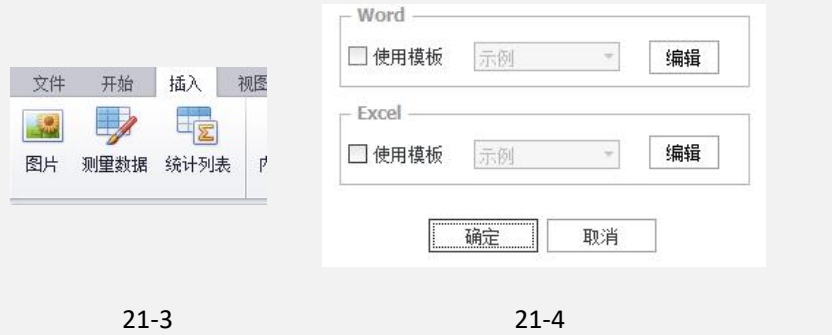

# <span id="page-26-0"></span>七、其他

### <span id="page-26-1"></span>系统设置

ViyeeStudio 支持三种语言版本,中文简体、繁体和英文。出厂设置中保存有 产品出厂时的调校参数,如若有需要请联系您相机提供商索要密码。

## <span id="page-26-2"></span>相机调整

在自定义 UI 中可以看到 ViyeeStudio 所有功能,勾选热噪声消除可以尽量消除 图像的热噪声。(如图 21-5)

同时用户可根据实际情况选择锐化程度及所需的场景

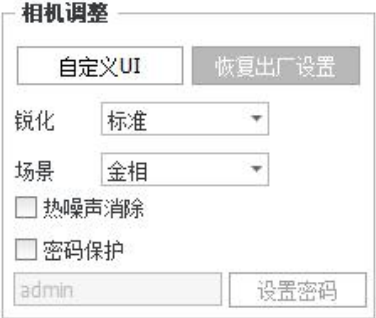

21-5

#### <span id="page-26-3"></span>最近拍摄

最近图像在图像编辑界面中左下角(如图 22-1),点击图标将可以预览文件 夹中所有近期拍摄的图像, 既可以单栏预览, 也可以点击全屏图标 过进行全屏 预览。

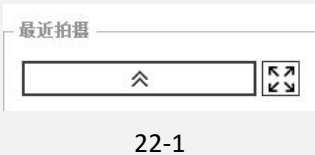

# <span id="page-27-0"></span>文件打开及保存

在图像编辑场景中,ViyeeStudio 支持打开,保存及另存为图像。您可以根据 工作需求打开图像进行后期编辑,并保存或另存为。(如图 22-2)

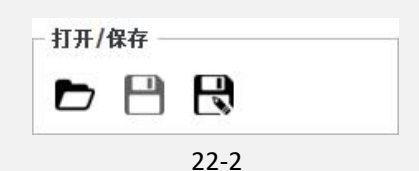